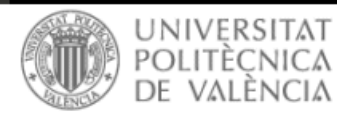

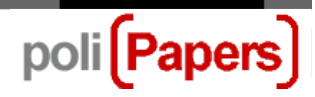

# **Editores de Sección: seleccionar revisores**

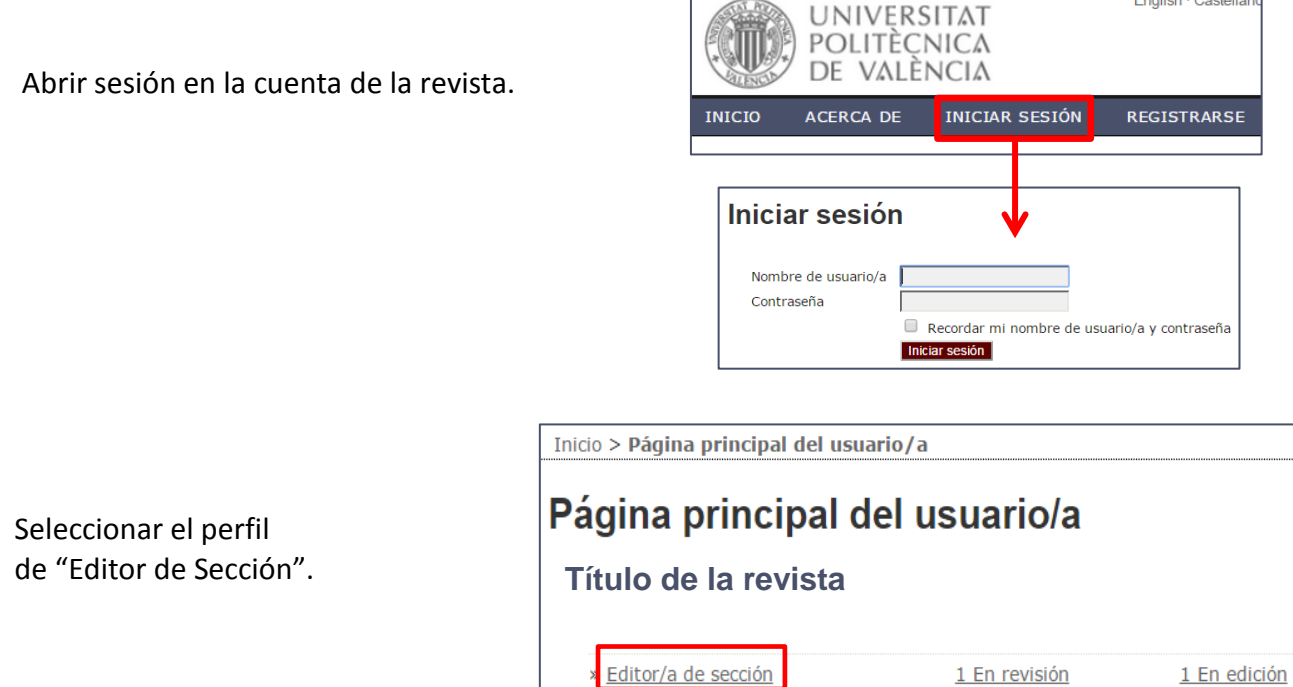

# **Envíos en revisión**

Se ve cualquier envío que le este asignado, tanto en fase de "revisión", como de "edición" o ya "archivado". Al hacer clic en el título de cualquier envío se accede a la página de revisión (**1**):

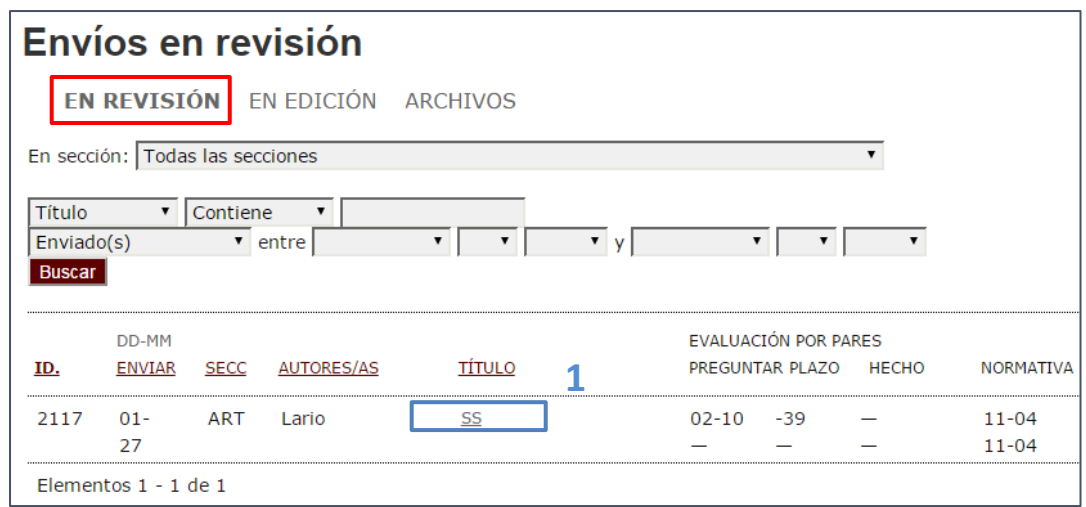

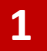

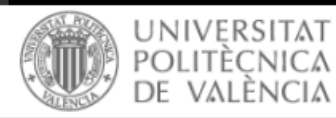

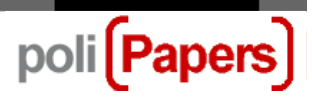

### **Asignación de Revisores**

Una vez en el envío seleccionado, se tienen las siguientes opciones:

**1**. Enviar un mensaje de correo electrónico al autor o al editor (seleccionando el icono del sobre junto a los nombres).

**2**. Ver el fichero original seleccionando el vínculo (3319-9947-1-RV.DOC).

**3**. Seleccionar los revisores para la **primera ronda de revisión**. Aparece una lista con el nombre de los revisores que se pueden asignar (**4**):

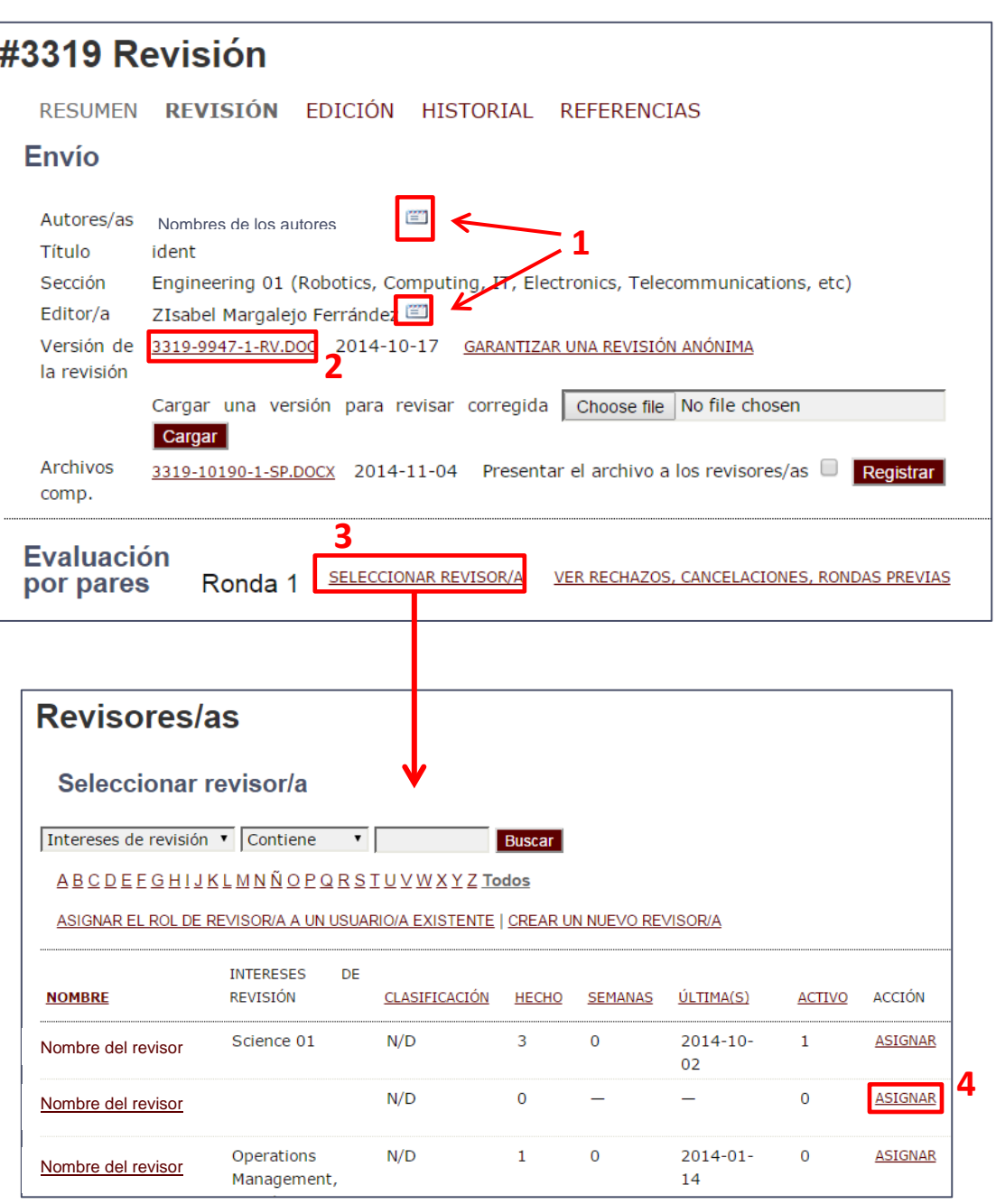

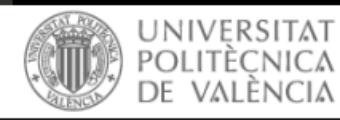

poli [Papers]

Una vez seleccionado el revisor aparece en la página de revisión con la fecha límite para la revisión (generada automáticamente-**5**) y el icono para solicitar la revisión (**6**) que genera un mensaje de correo para el revisor:

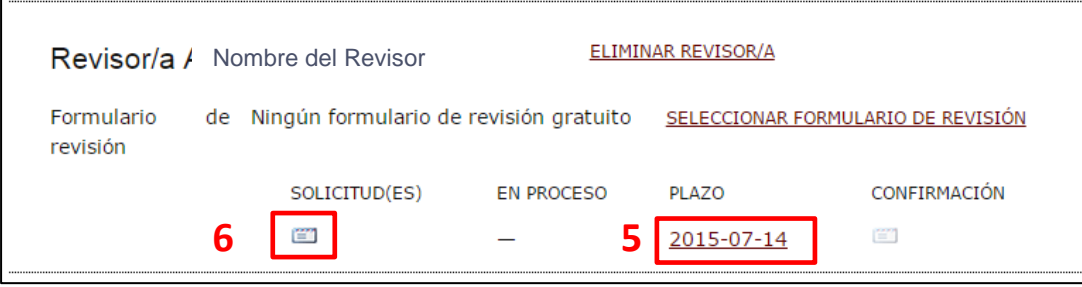

Este mensaje de correo electrónico incluye una URL de acceso con un solo clic que permitirá al revisor un acceso inmediato al sistema.

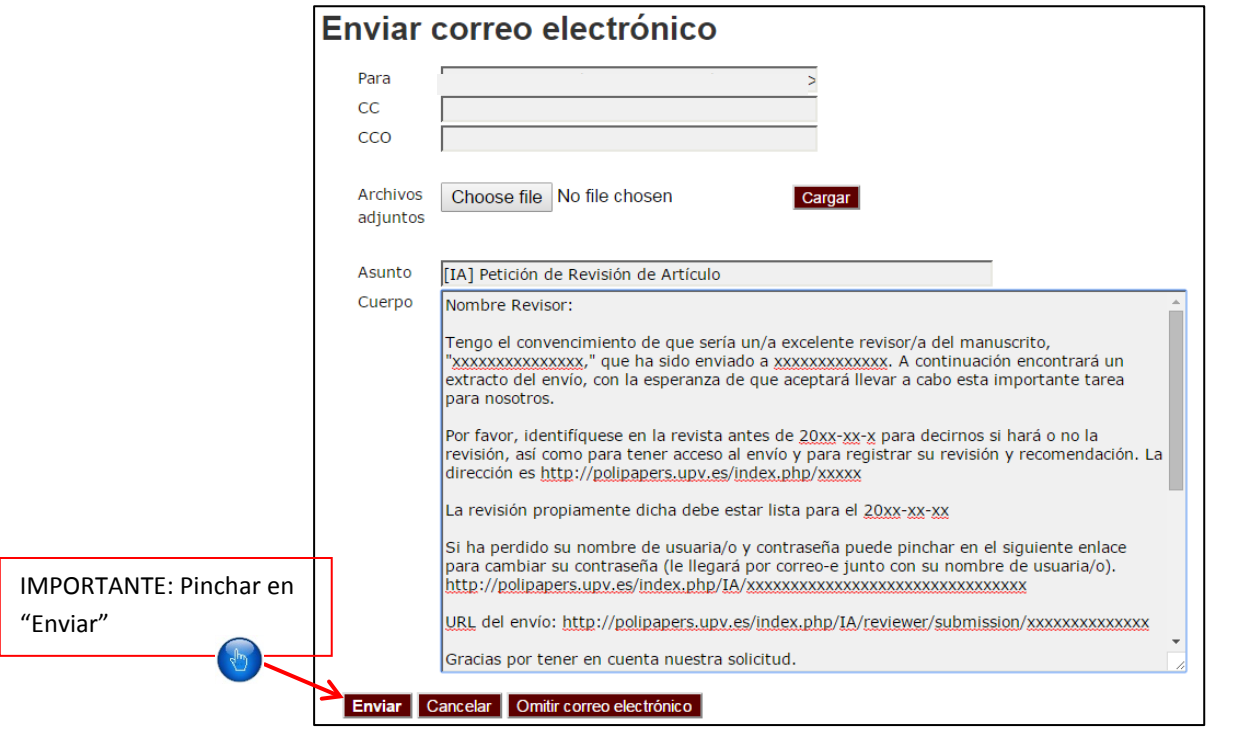

Tenga en cuenta que después de enviar el mensaje, el icono de la "Solicitud" ahora incluye una fecha de envío de mensajes (**7**):

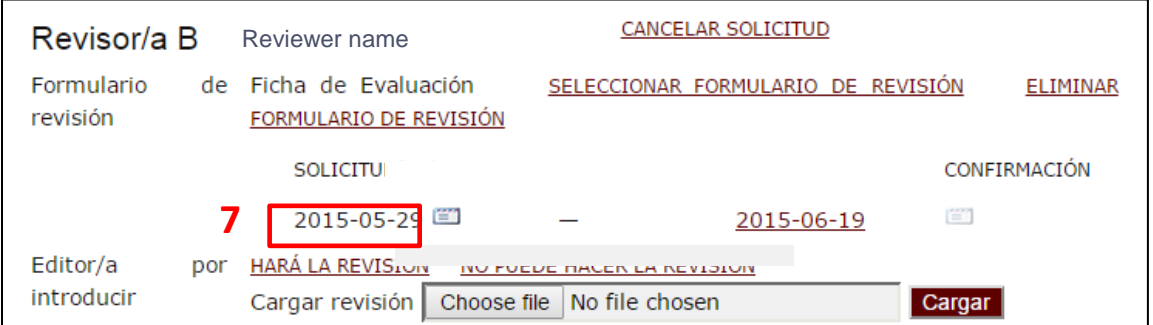

# **Para asignar más revisores** repita este proceso.

**3**

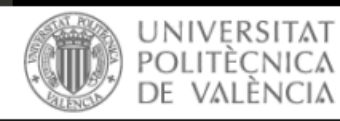

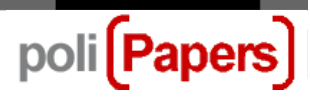

## **Trabajando con los revisores**

Después de seleccionar los revisores, el Editor de la Sección tiene que esperar a que las revisiones estén hechas para continuar el proceso. Cuando un revisor finaliza su revisión envía un correo electrónico al editor de sección para notificárselo, pueden pasar unas pocas semanas desde que los revisores son asignados.

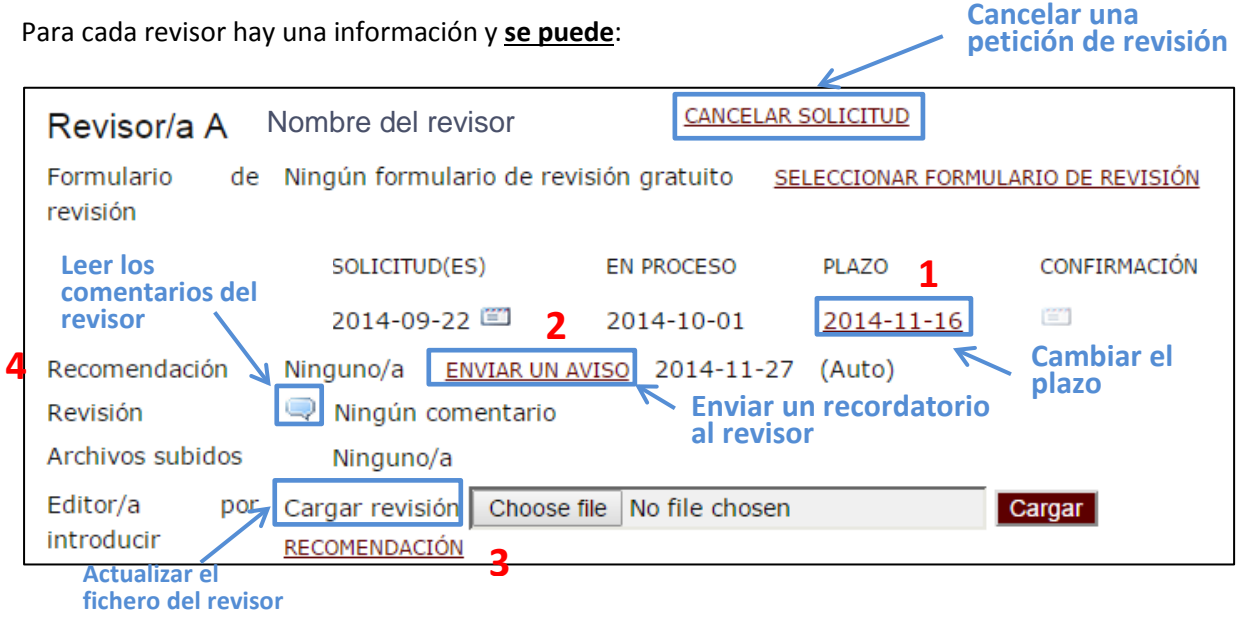

**1 –** El plazo para realizar la revisión se genera automáticamente cuando se asigna un revisor, pero el Editor de la Sección puede cambiarlo haciendo clic encima de la fecha.

**2 -** Cuando finaliza el plazo de revisión, sin estar hecha la revisión, el sistema envía un recordatorio automático al revisor; pero el editor de sección puede enviar un recordatorio cuando quiere desde aquí.

**3 -** Si el revisor no ha terminado todo el proceso en la plataforma, el editor de la sección puede completar el proceso de aquí seleccionando él la recomendación del revisor:

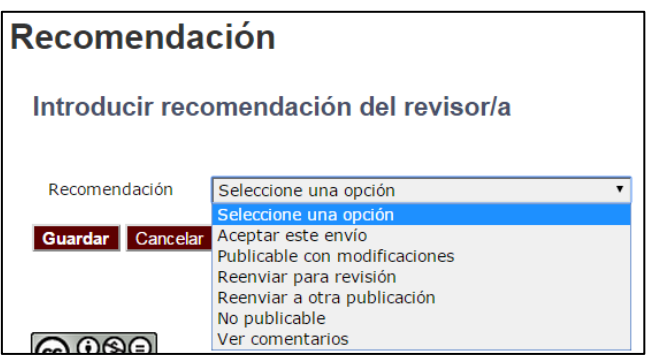

**4 -** La recomendación del revisor también aparecerá en esta sección una vez que se ha tomado su decisión.

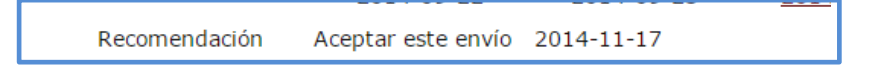

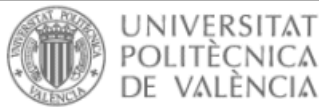

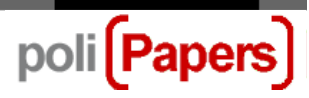

#### **Pasos para trabajar con los revisores**:

- 1. Vaya al revisor A
- 2. Lea las recomendaciones, comentarios o archivos subidos
- 3. Si el revisor se ha subido algún archivo y quiere que el autor lo vea, marque la opción " Permitir

al autor/a ver el archivo" (**a**) y haga clic en "Registrar" (**b**) para permitir que el autor también ver ese archivo.

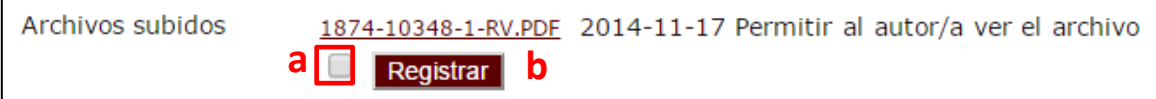

4. Envíe un correo electrónico al revisor dándole las gracias por sus esfuerzos (utilice el icono de "Confirmación" **c**)

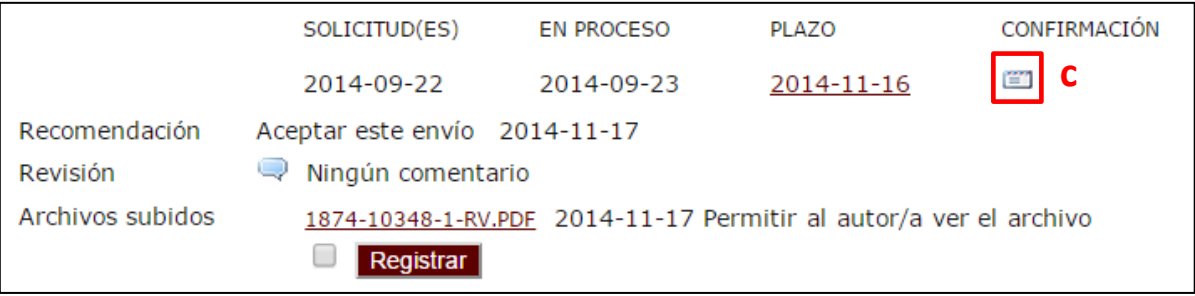

### Repita los mismos pasos para cada revisor.

Y después tome la decisión para el artículo.